Krok pierwszy – w pasku adresu przeglądarki wpisujemy: <https://quizizz.com/> i naciskamy enter. Otworzy się nam strona startowa Quizziz na której w górnym prawym rogu przyciskamy "Zapisz się":

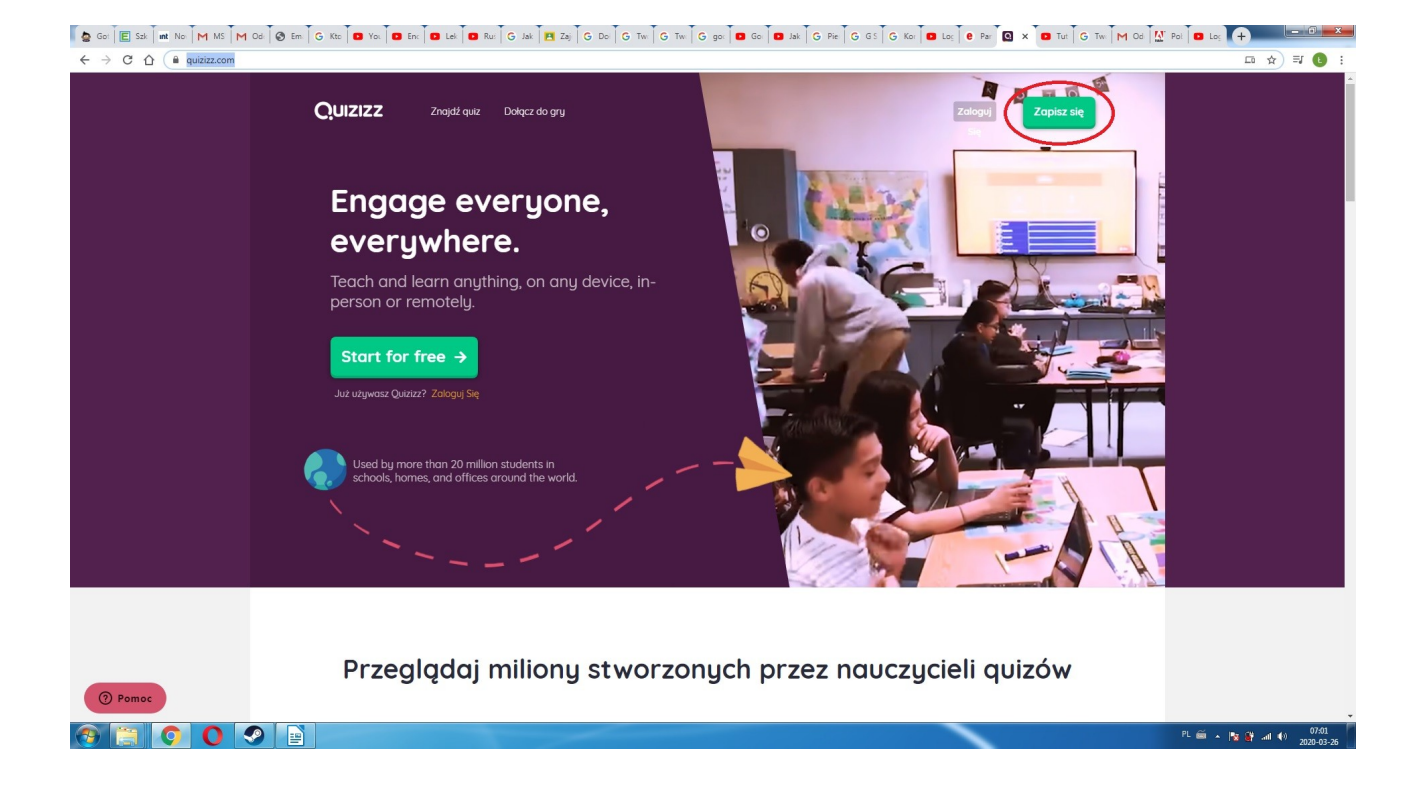

W nowym oknie rejestrujemy się za pomocą założonego przez nas wcześniej konta Google:

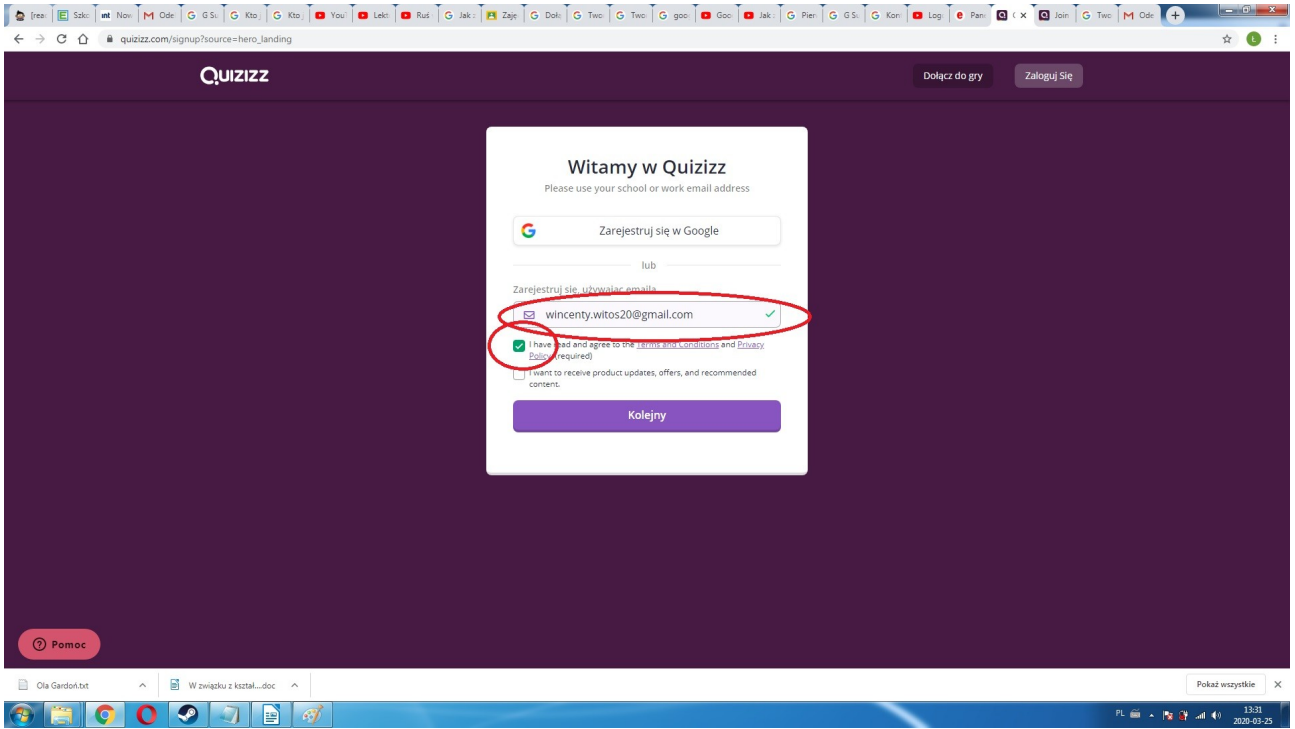

## Następnie wybieramy opcję nr 1

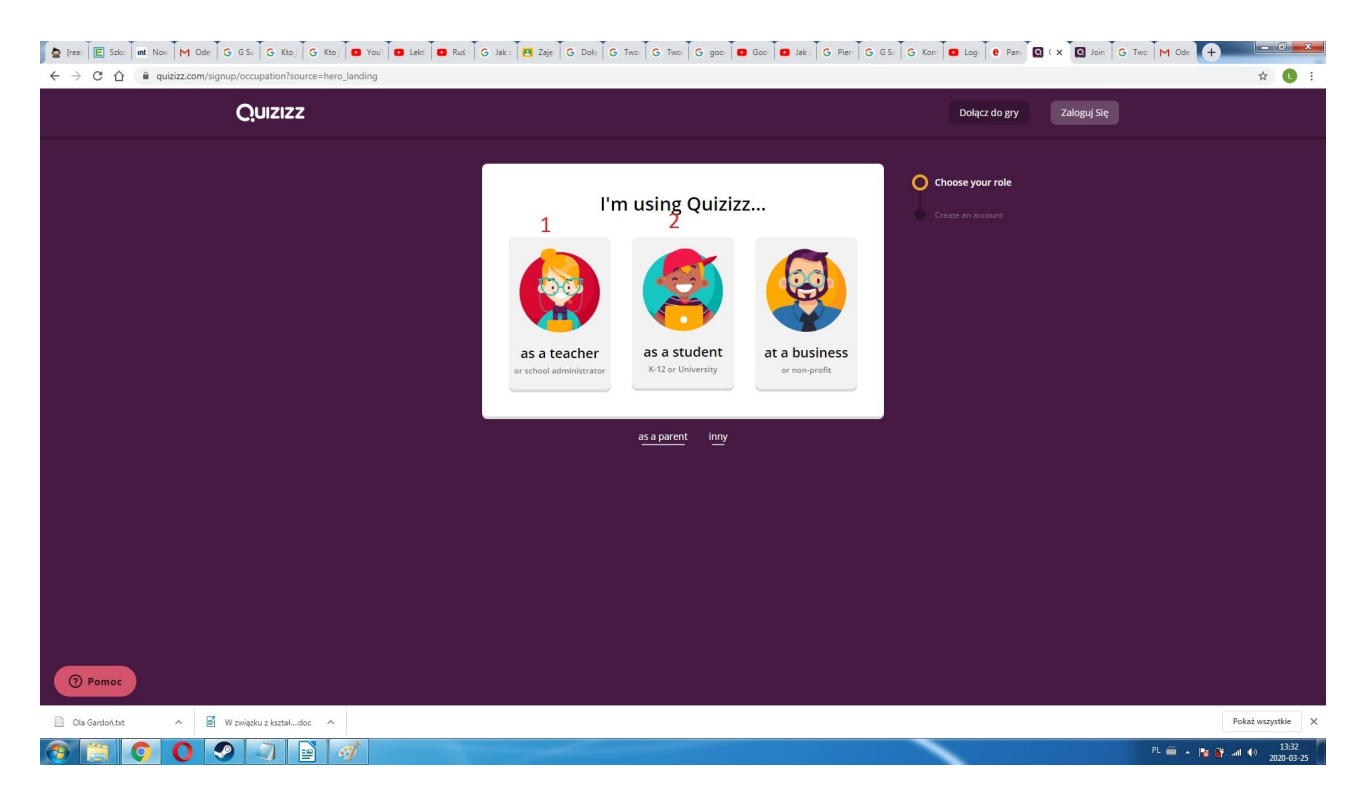

W tym momencie jesteśmy wyposażeni w konto nauczycielskie. Można tworzyć własne klasy:

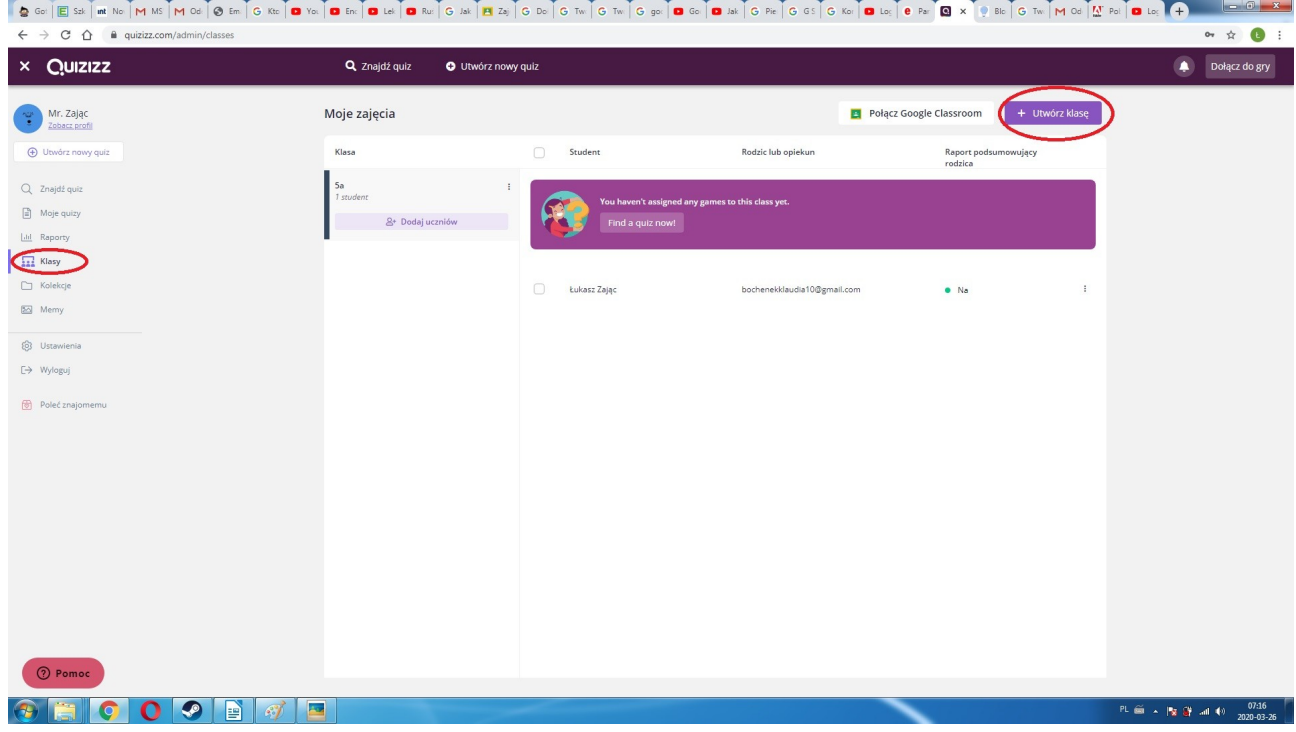

Do każdej klasy trzeba przydzielić uczniów za pomocą wygenerowanego przez nas kodu (przesyłamy go uczniom którzy za jego pomocą dołączą do klasy):

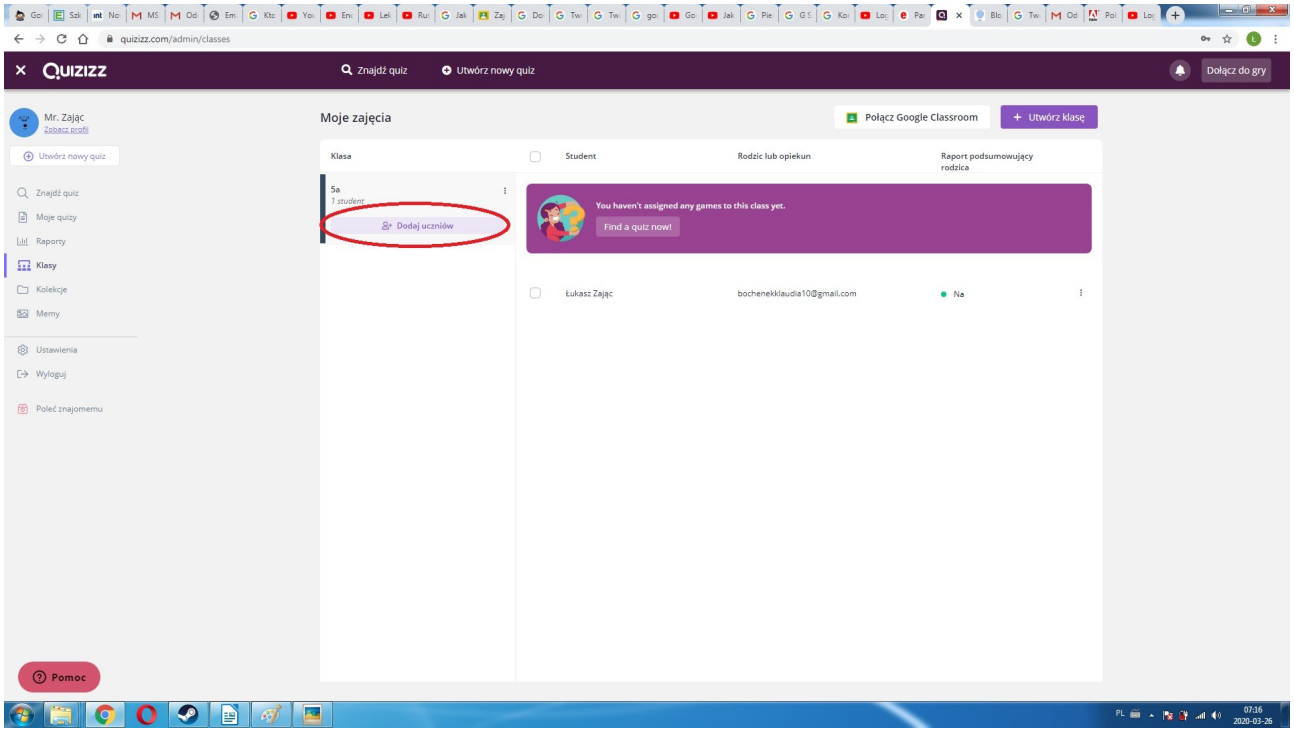

[@ce]Ess]mako [Mks]Mcs]@cm]Gkc<mark>|@ko [@ck [@ke]</mark>Gkc]Gkc|El2s]Gco[Gkw]Gkc]@co[@kk]Gkc|@cs]Gko[@kc]@x]@x[Gkc[Mcc]Mcc]@kc]<mark>@kc</mark>  $\Rightarrow$  C  $\hat{\Omega}$  a quizizz  $\bullet$   $\star$  0

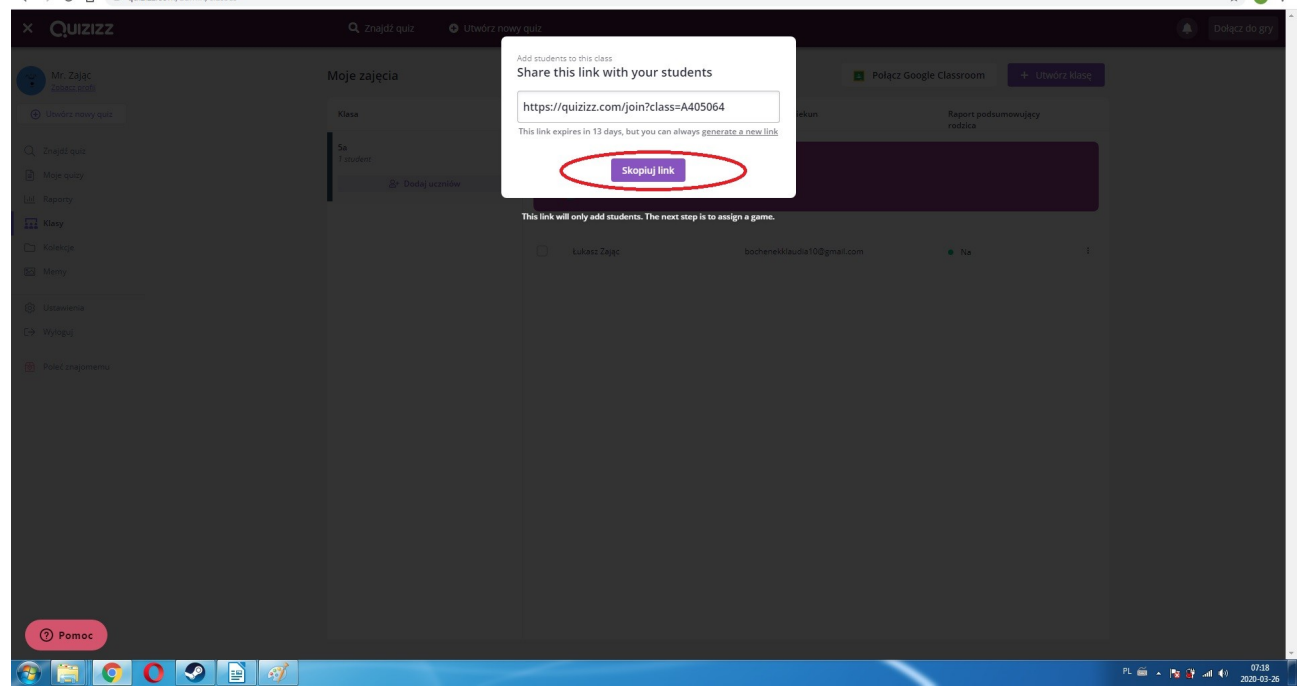

Po utworzeniu klas używamy istniejących już quizów bądź tworzymy je sami (zgodnie z filmem instruktażowym). Po wybraniu interesującego nas quizu przyciskamy jeden z przycisków hostowania gry: "play live" albo "assign HW". Pierwsza opcja to rozwiązywanie quizu bez ograniczeń, natomiast druga to stworzenie sprawdzianu który ma być ukończony do konkretnego dnia i godziny. Zielony przycisk "ćwiczyć" pozwala na wielokrotne rozwiązywanie quizu przez uczniów.

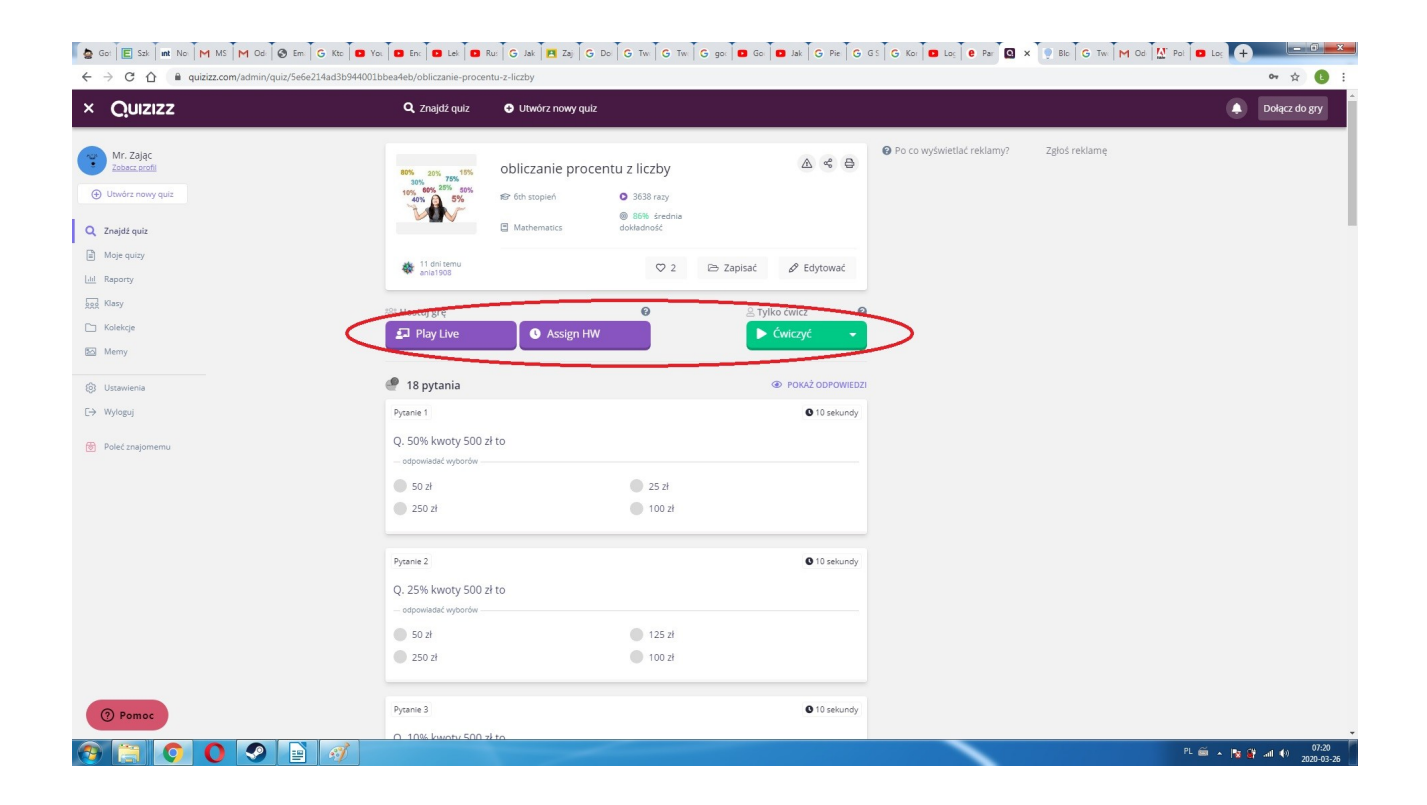

W przypadku wybrania Play Live zostajemy wrzuceni w okno opcji wyboru rodzaju ćwiczenia (test wykonują jedynie uczniowie zalogowani), pozostałe opcje są dla każdego. Istnieje również możliwość przypisania quizu do określonej klasy:

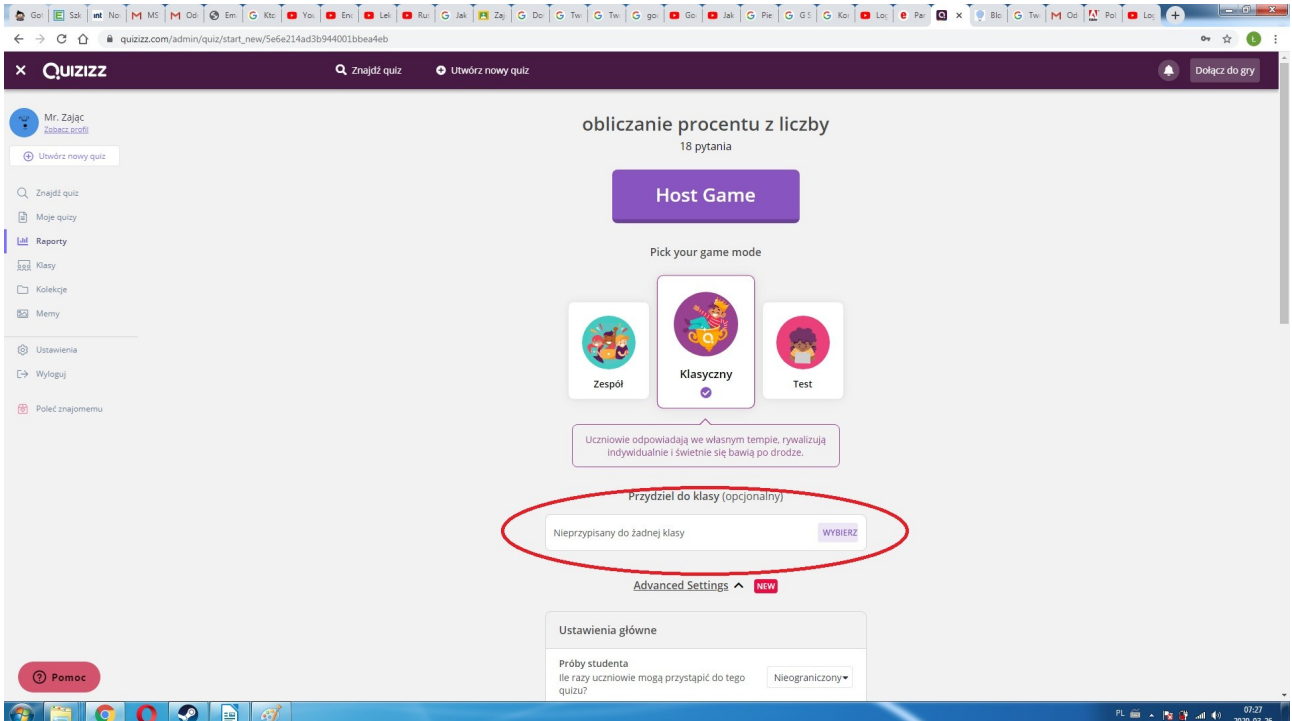

Przypisując quiz do konkretnej klasy zaznaczamy ją oraz opisujemy zadanie:

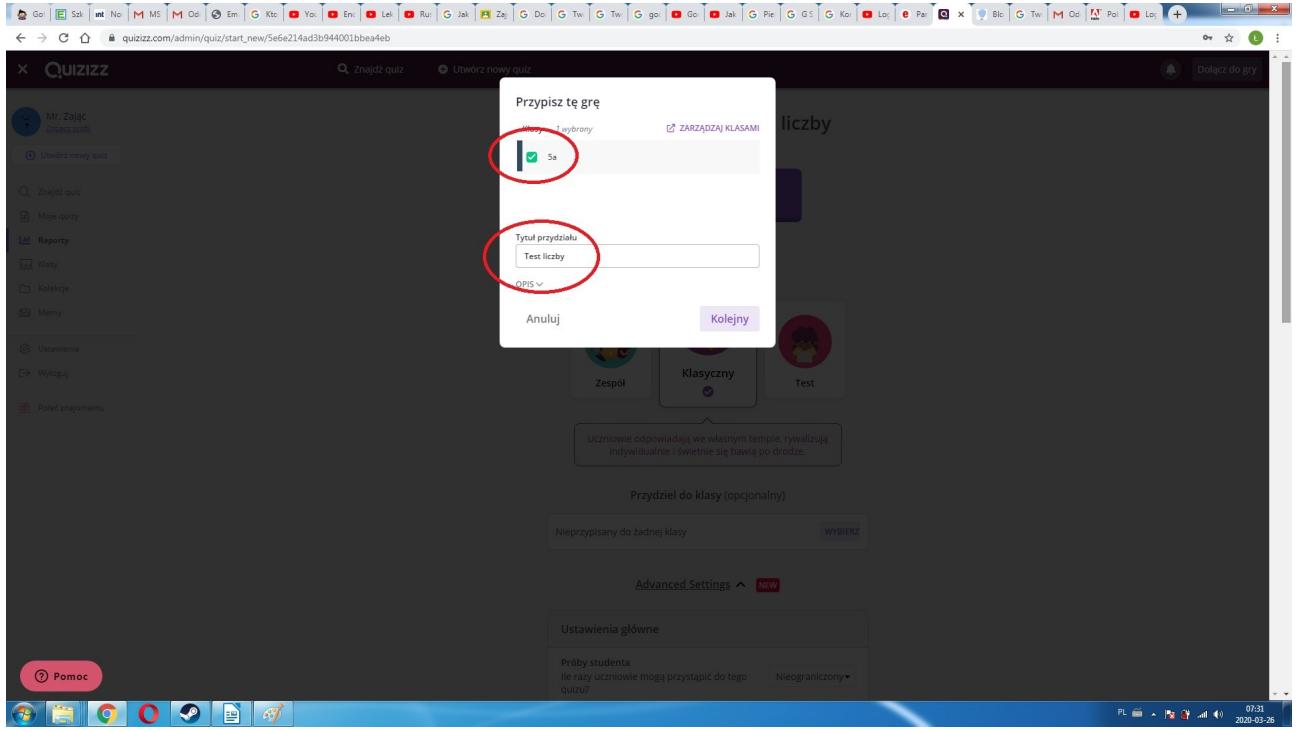

Zatwierdzamy przyciskając "kolejny", a następnie hostujemy grę przyciskiem o góry:

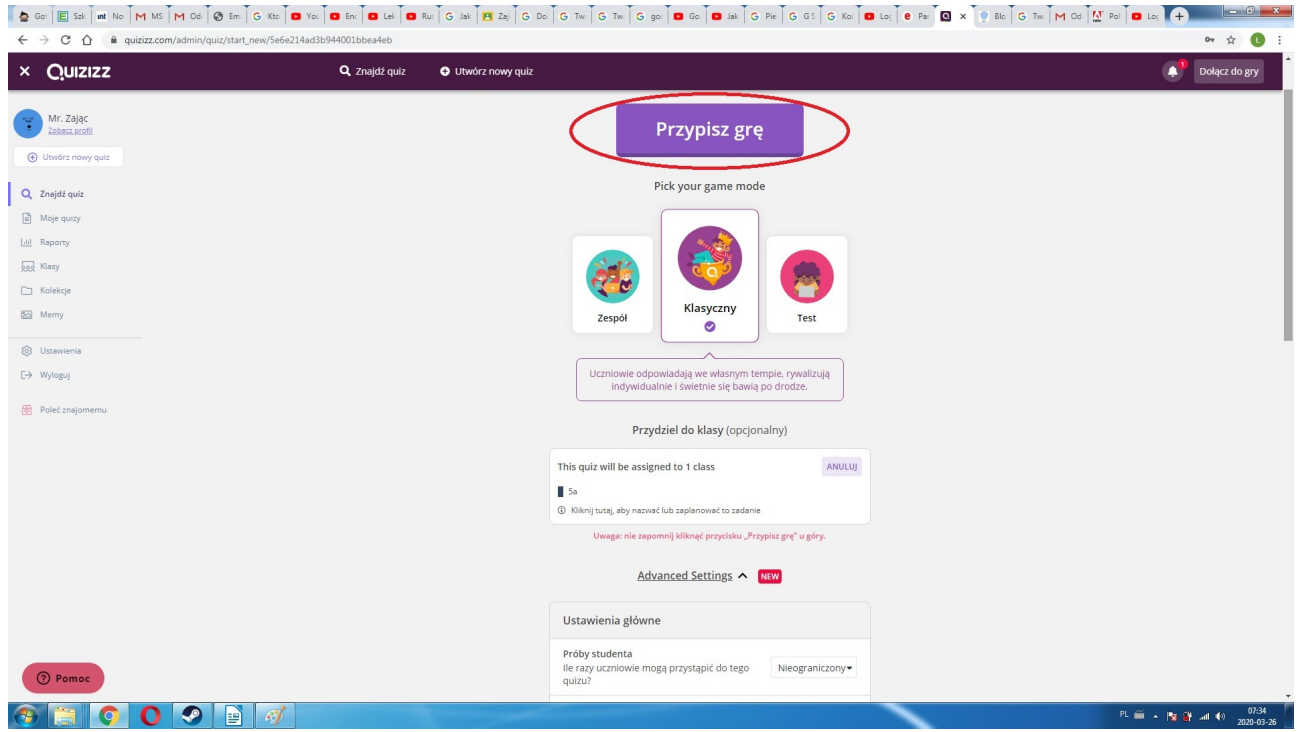

Quiz zostanie automatycznie wysłany w postaci linka do uczniów naszej klasy (na konta pocztowe)

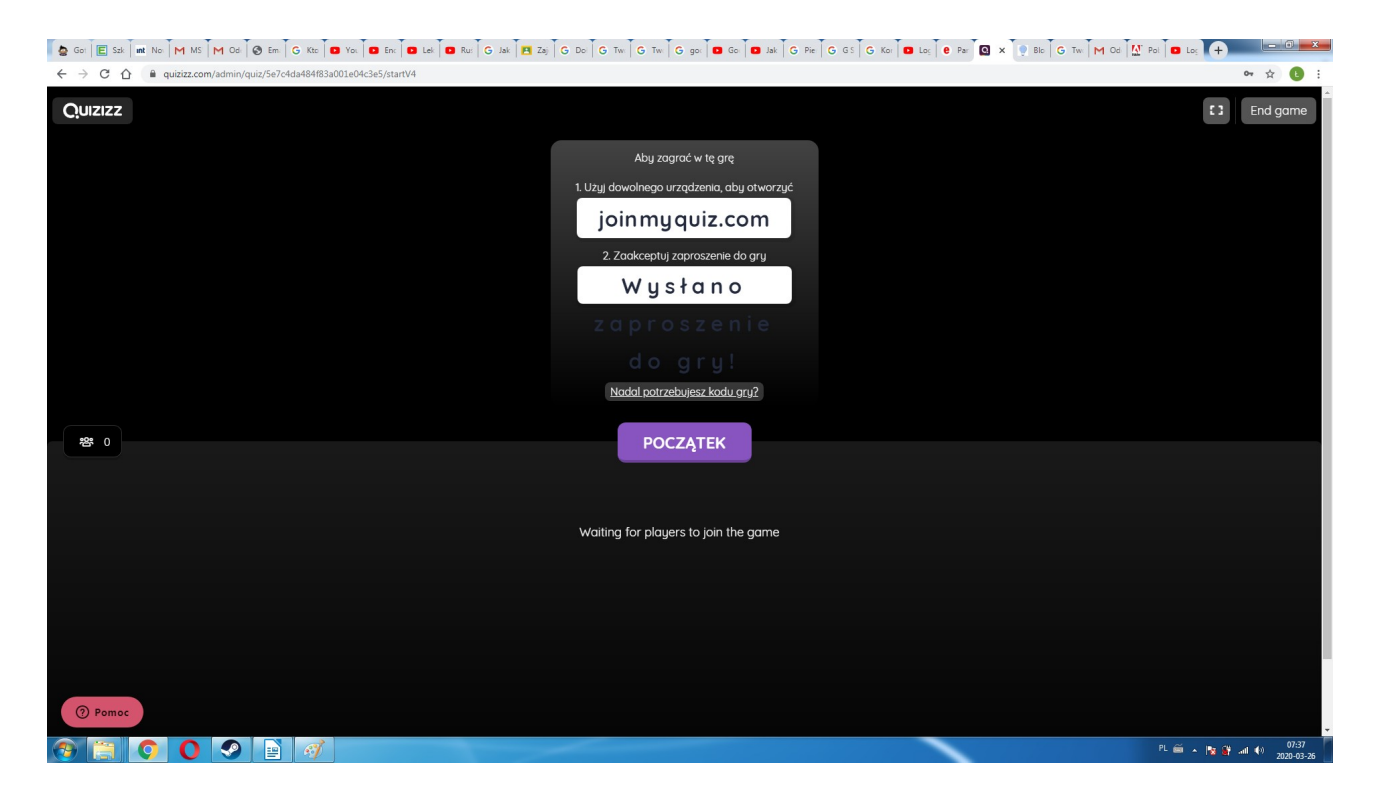

Klasy mogą być automatycznie przesyłane z usługi Classroom, postaram się ją włączyć dzisiaj.